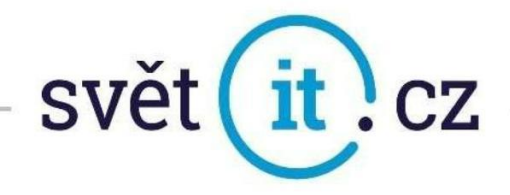

# I. Konfigurace na PC

#### Konfigurace na PC MS Windows

- Pokud běží, zavřít MS Outlook.
- Otevřete OVLÁDACÍ PANELY.

Pokud používáte Windows 10 přejeďte kurzorem myši do levého rohu obrazovky a zvolte možnost HLEDAT, vyhledejte OVLÁDACÍ PANELY a spusťte.

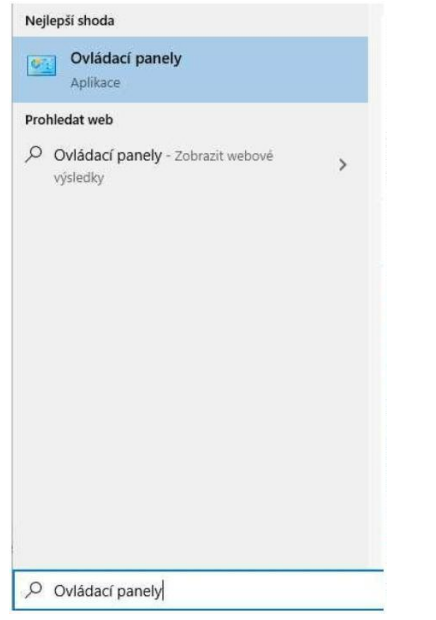

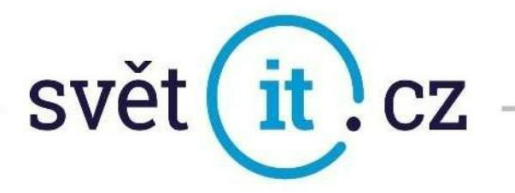

Pro lepší orientaci si přepněte na Malé ikony (viz obrázek)

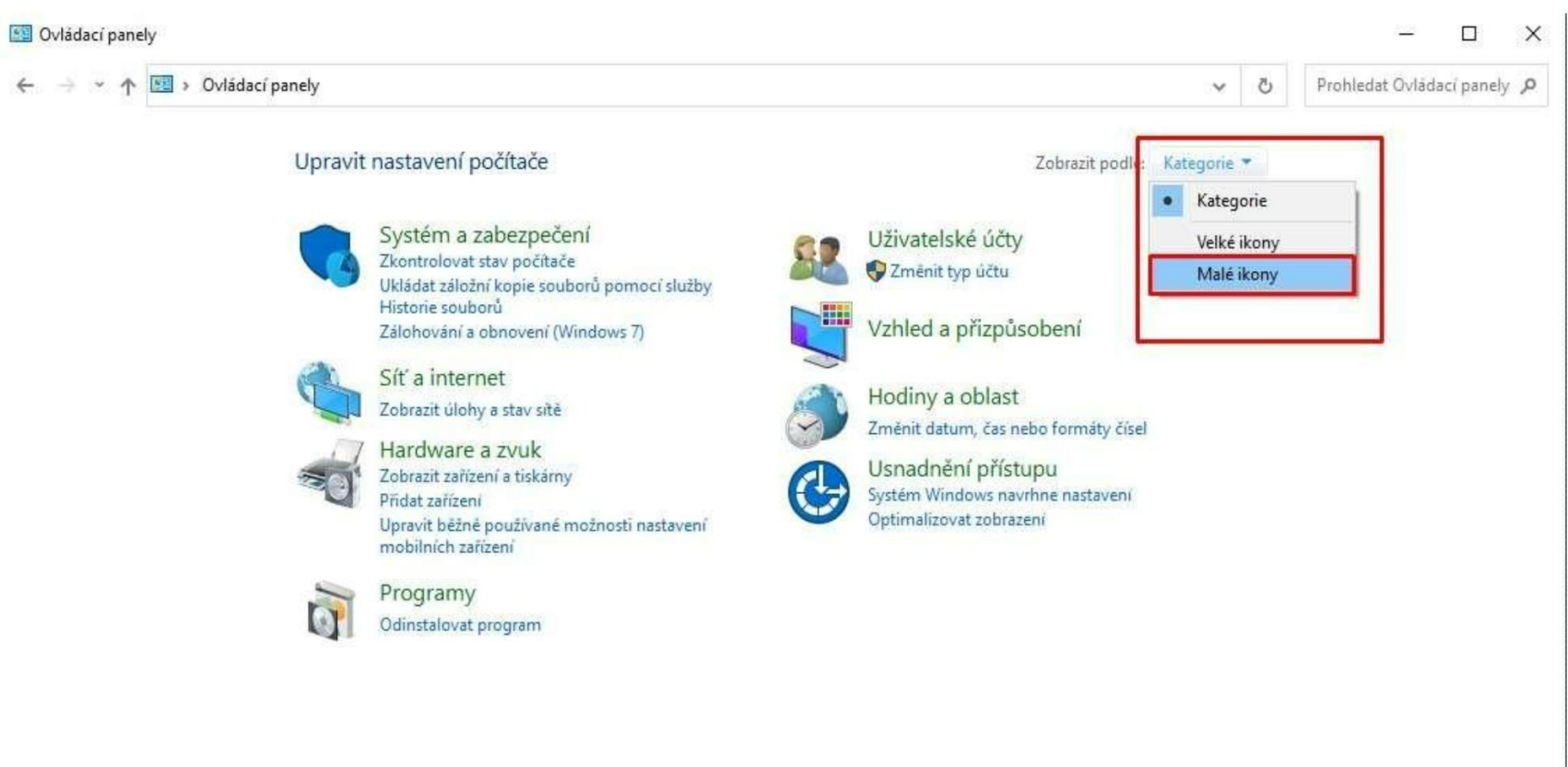

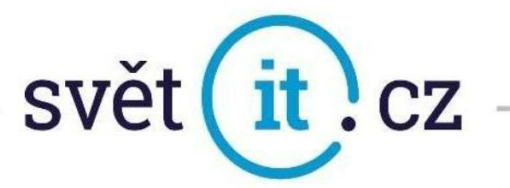

#### V OVLÁDACÍCH PANELECH zvolte zástupce MAIL (Microsoft Outlook 2019) / Pošta (32bitové) a spusťte.

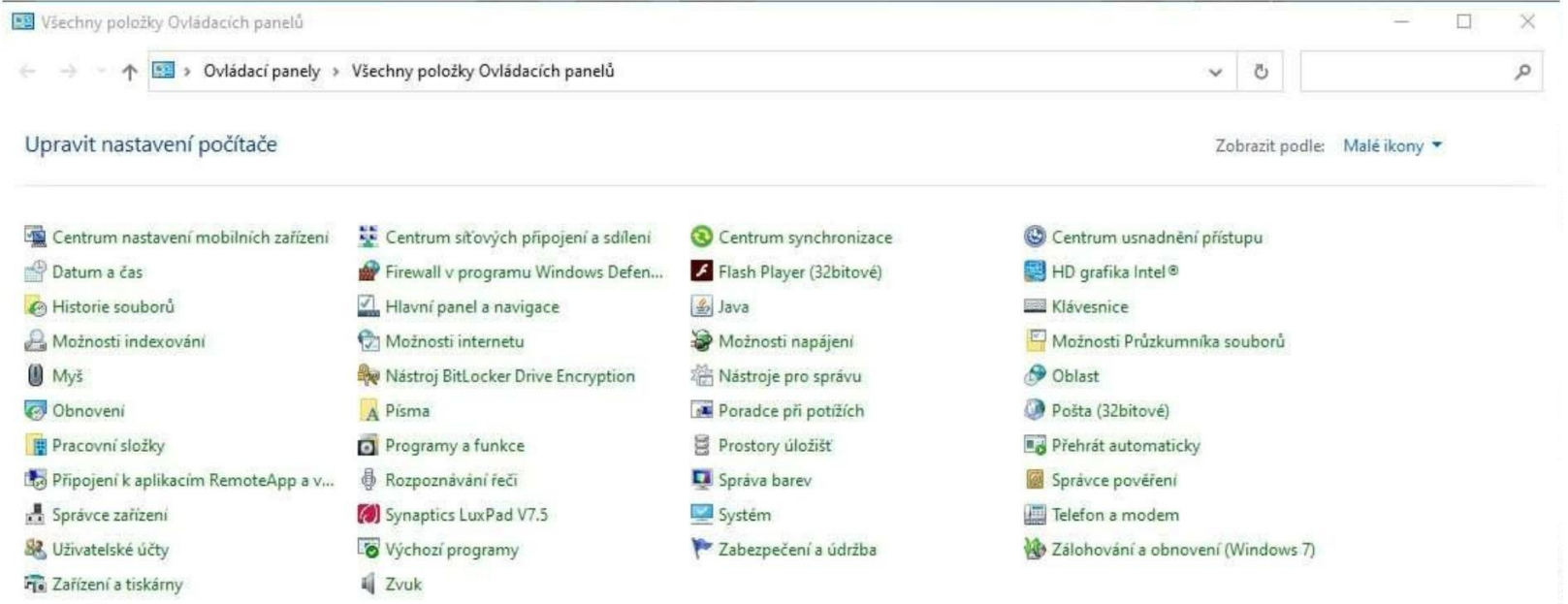

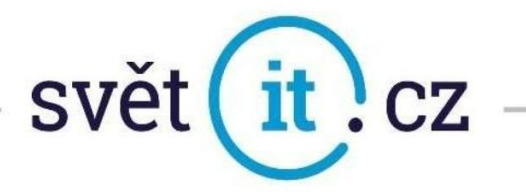

V NASTAVENÍ POŠTY zvolte možnost E-MAILOVÉ ÚČTY, otevře se okno NASTAVENÍÚČTU, kde zvolte

možnost NOVÝ.

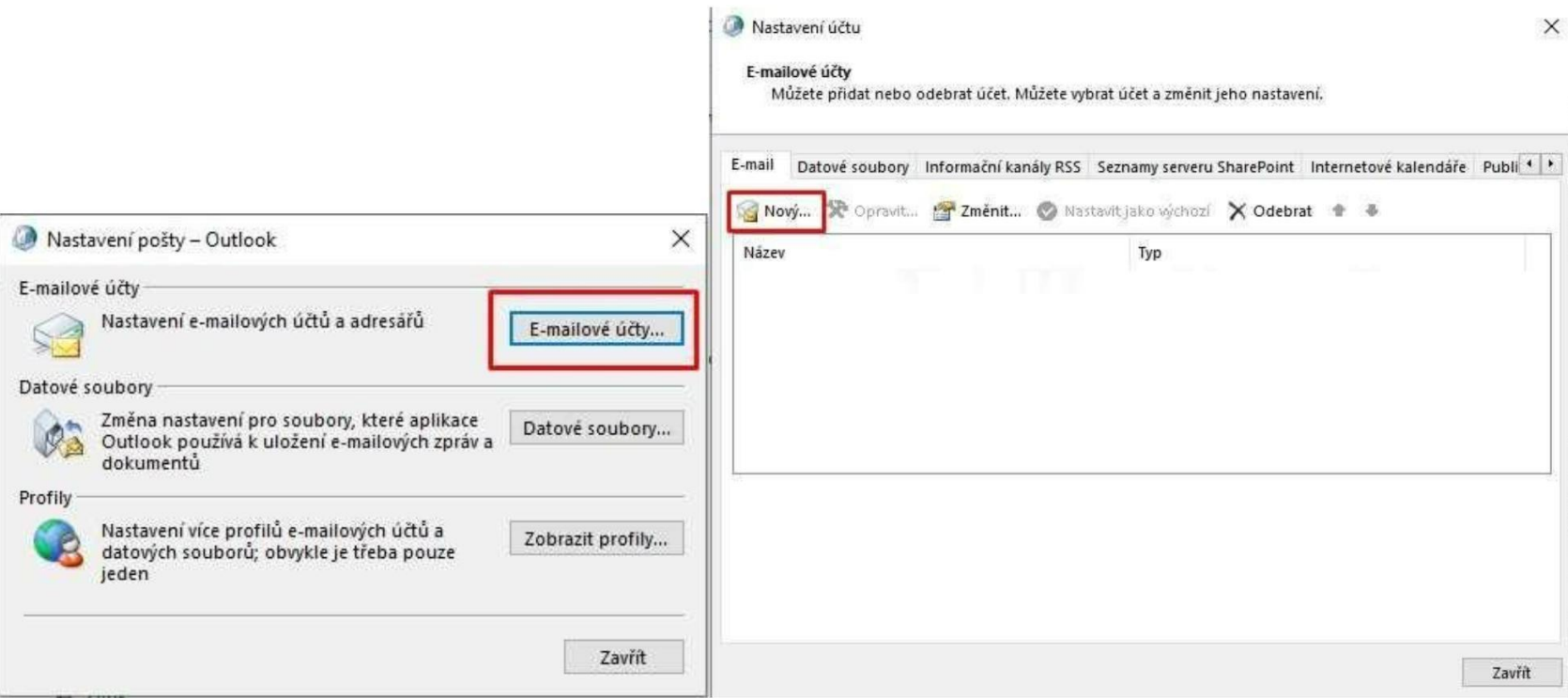

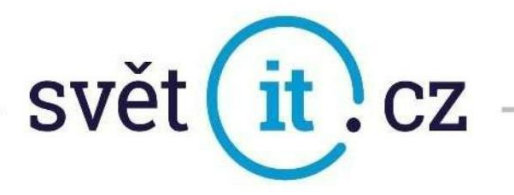

Otevře se okno PŘIDAT ÚČET, zvolte možnost AUTOMATICKÉ NASTAVENÍ ÚČTU, vyplňte údaje a pokračujte dále na možnost DALŠÍ.

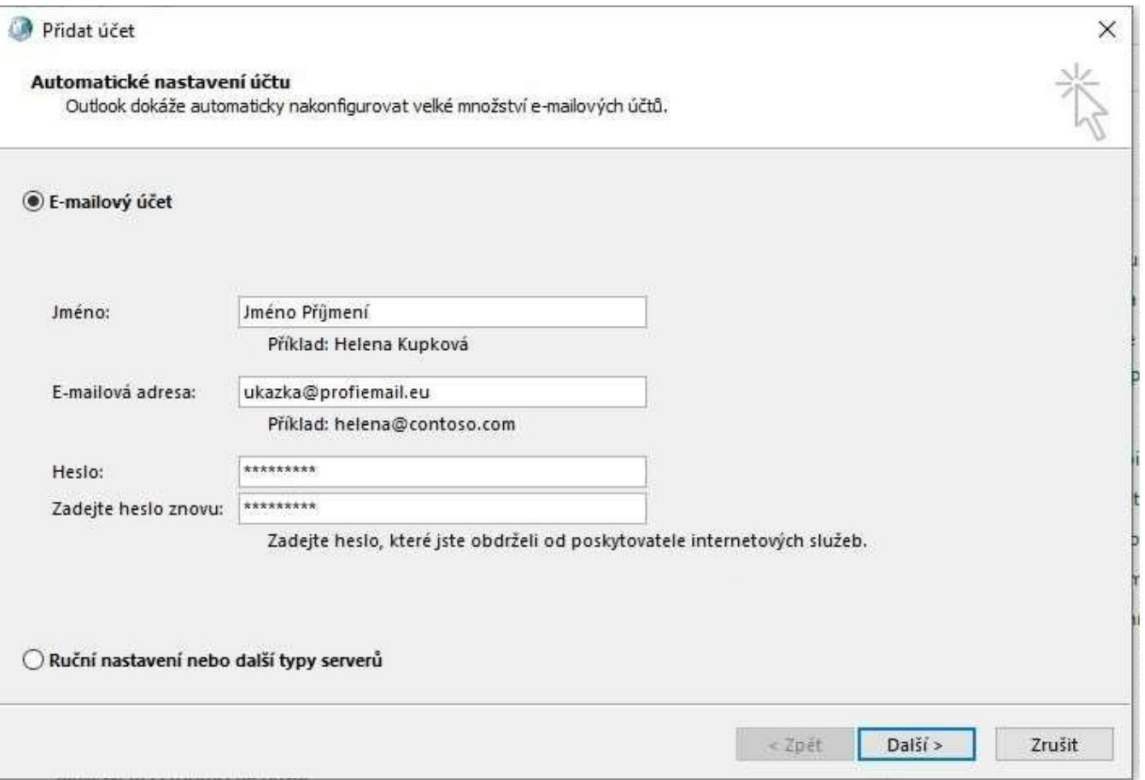

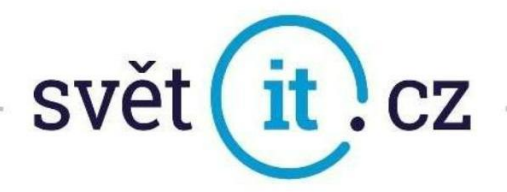

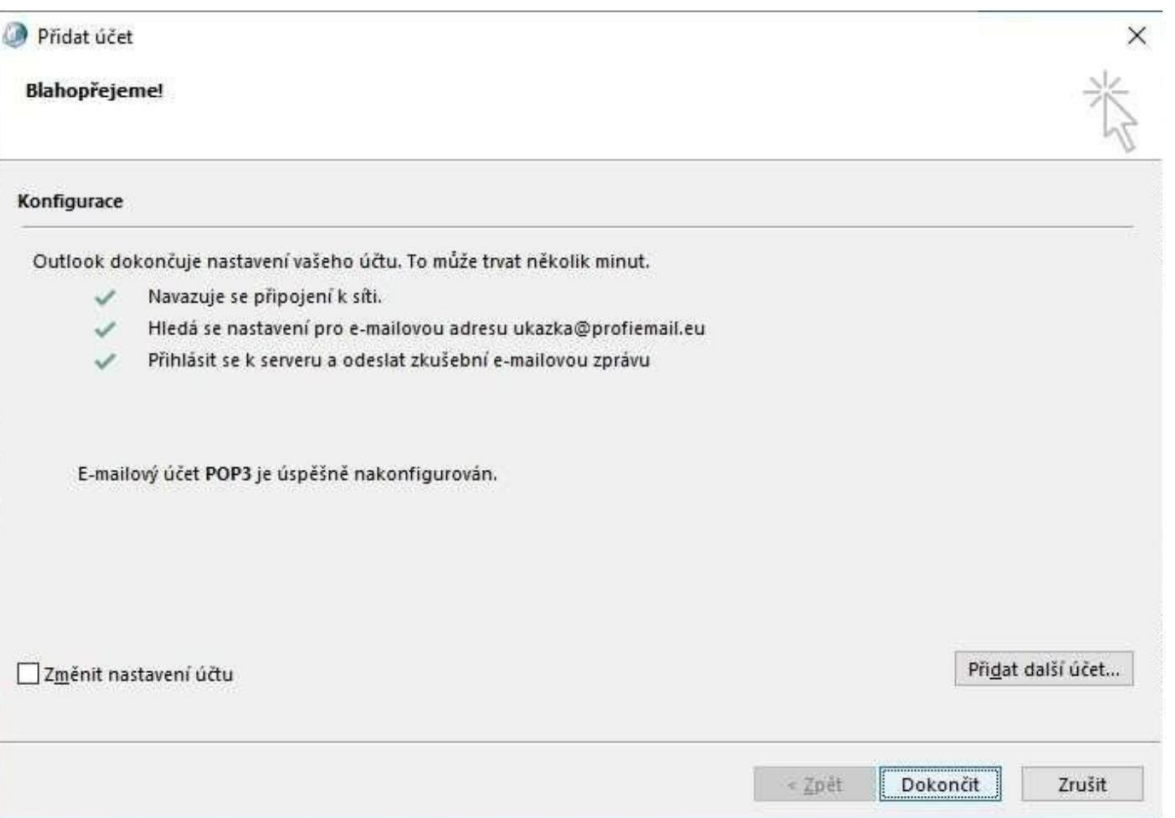

BLAHOPŘEJEME! Potvrďte volbou DOKONČIT.

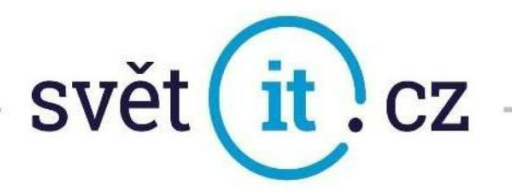

Nebo můžete zvolit Ruční nastavení nebo další typy serverů

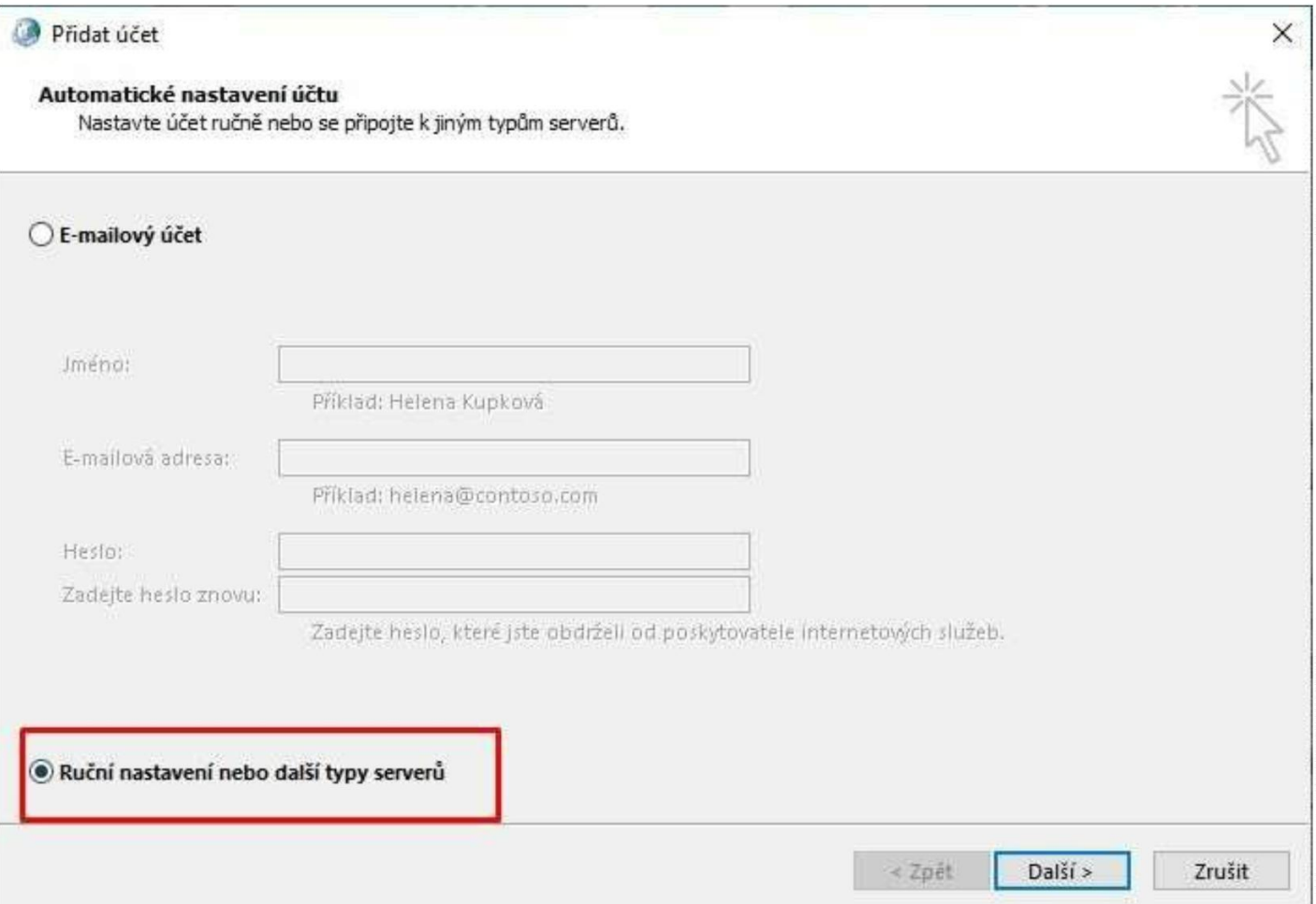

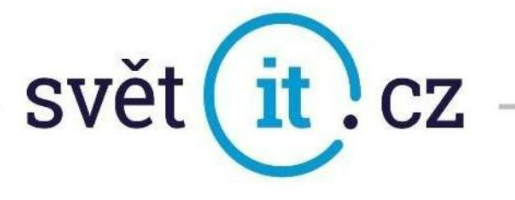

Vyberte *POP* nebo *IMAP*

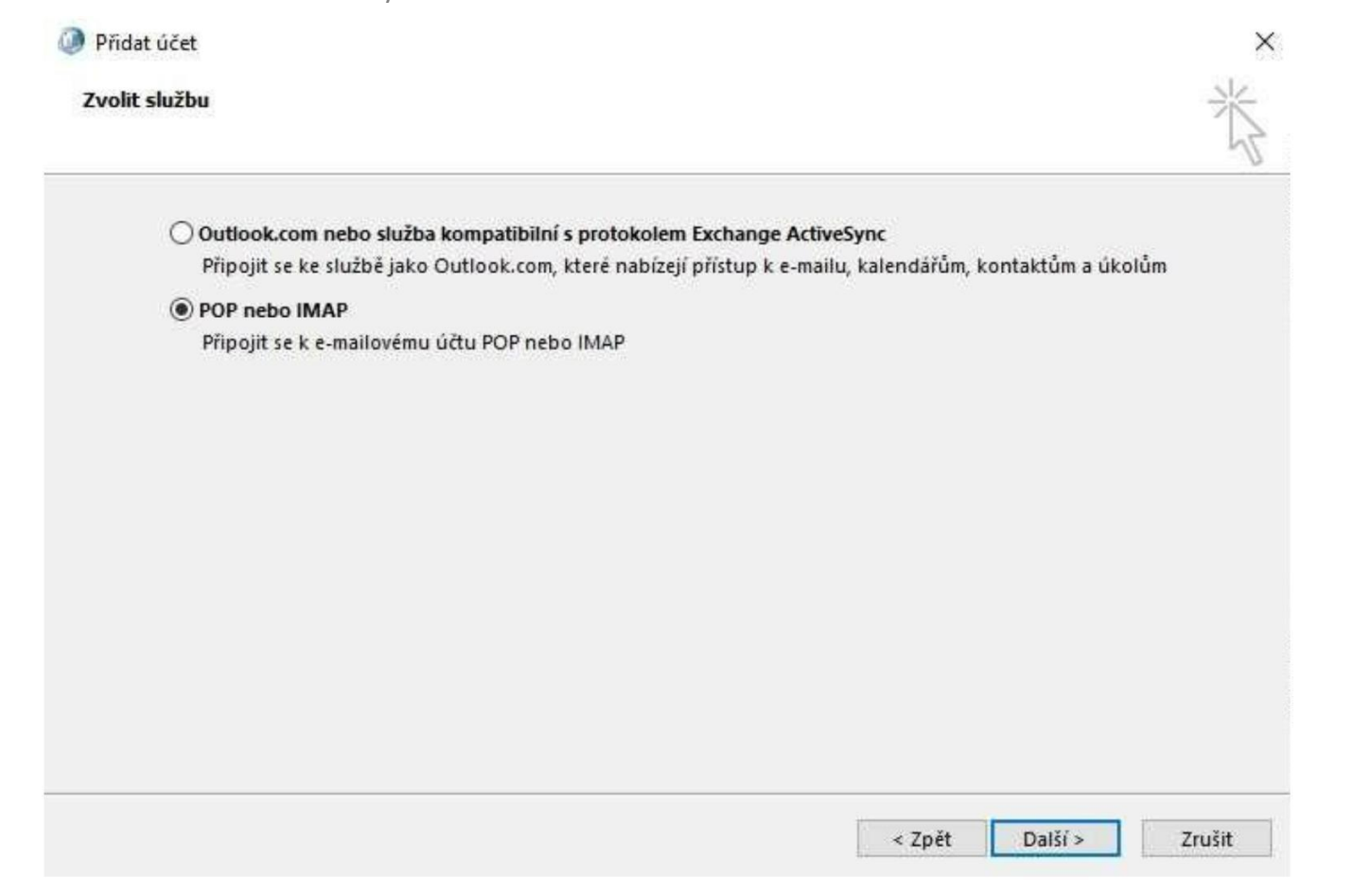

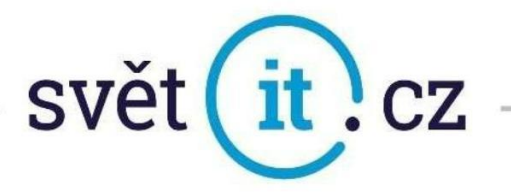

- Zadejte Jméno, E-mailovou adresu,server příchozí pošty,server odchozí pošty viz vzor níže
- Klikněte na Další nastavení

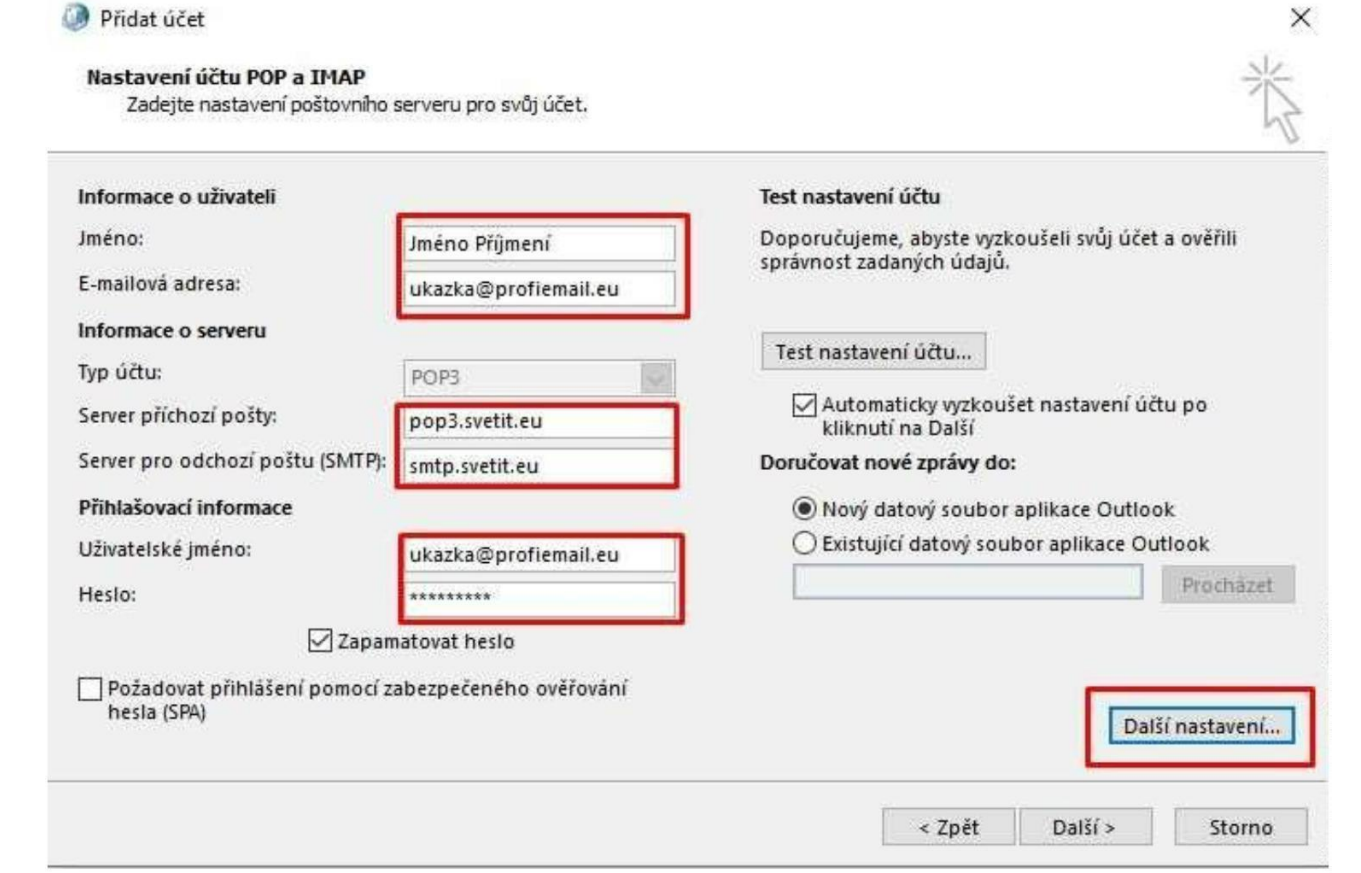

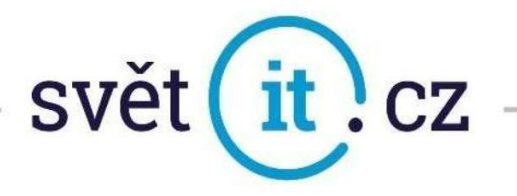

#### Další nastavení

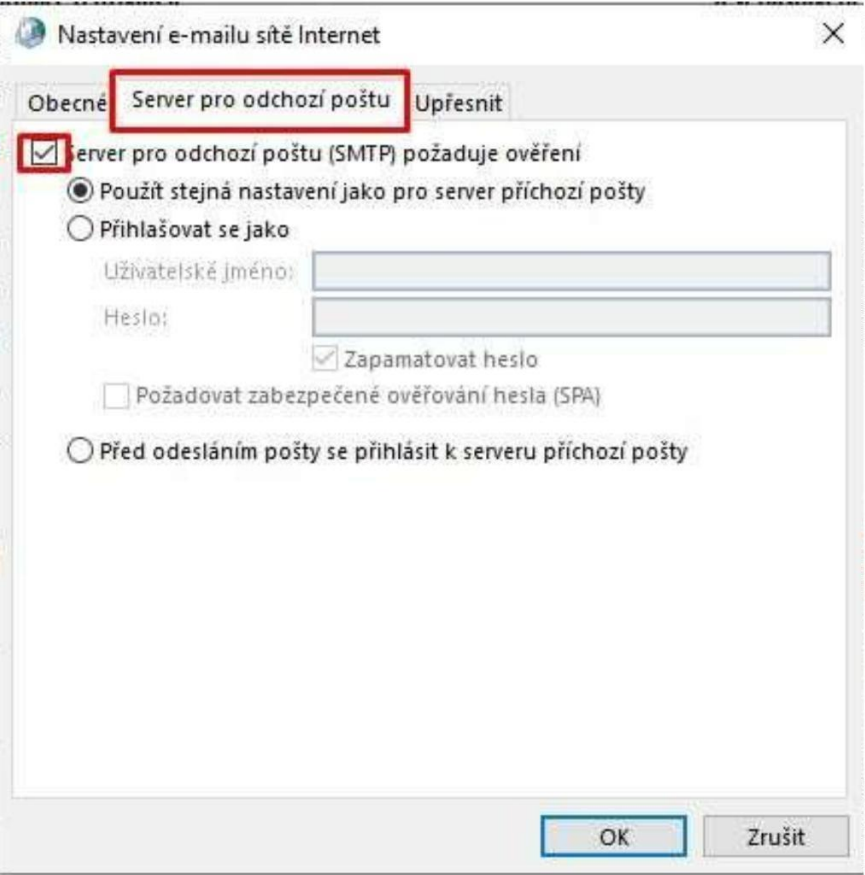

Pouze se zaškrtne políčko

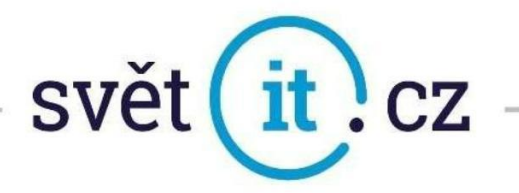

Pro zabezpečenou komunikaci nastavíme takto

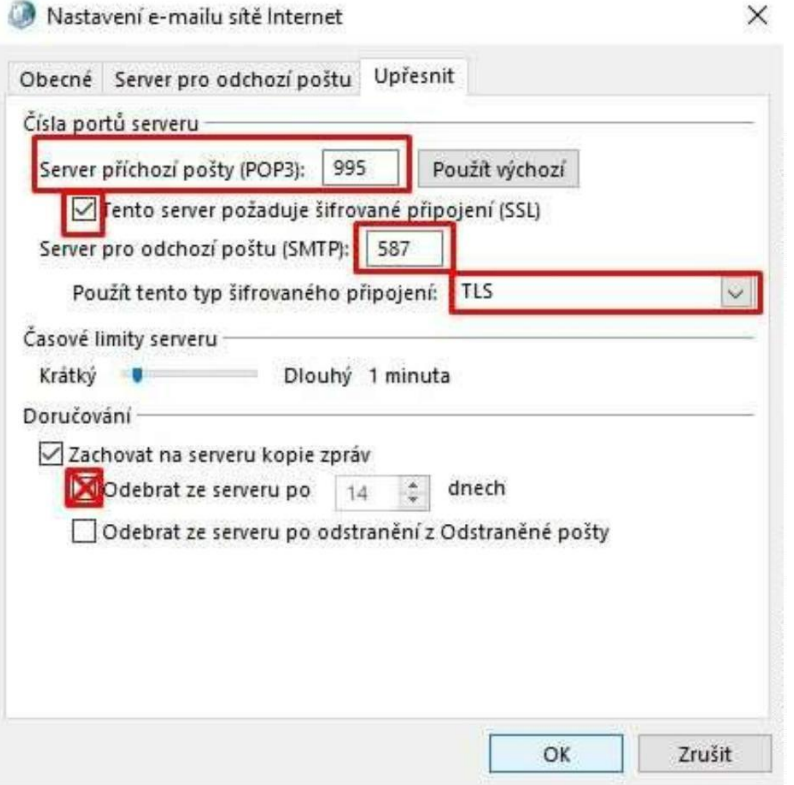

Potvrdíme

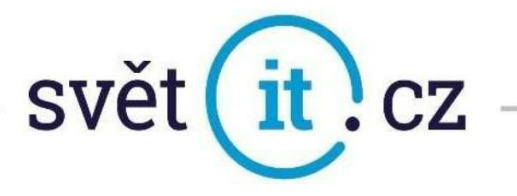

Po stlačení Dalšíse provede Test nastavení účtu – nechá se doběhnout

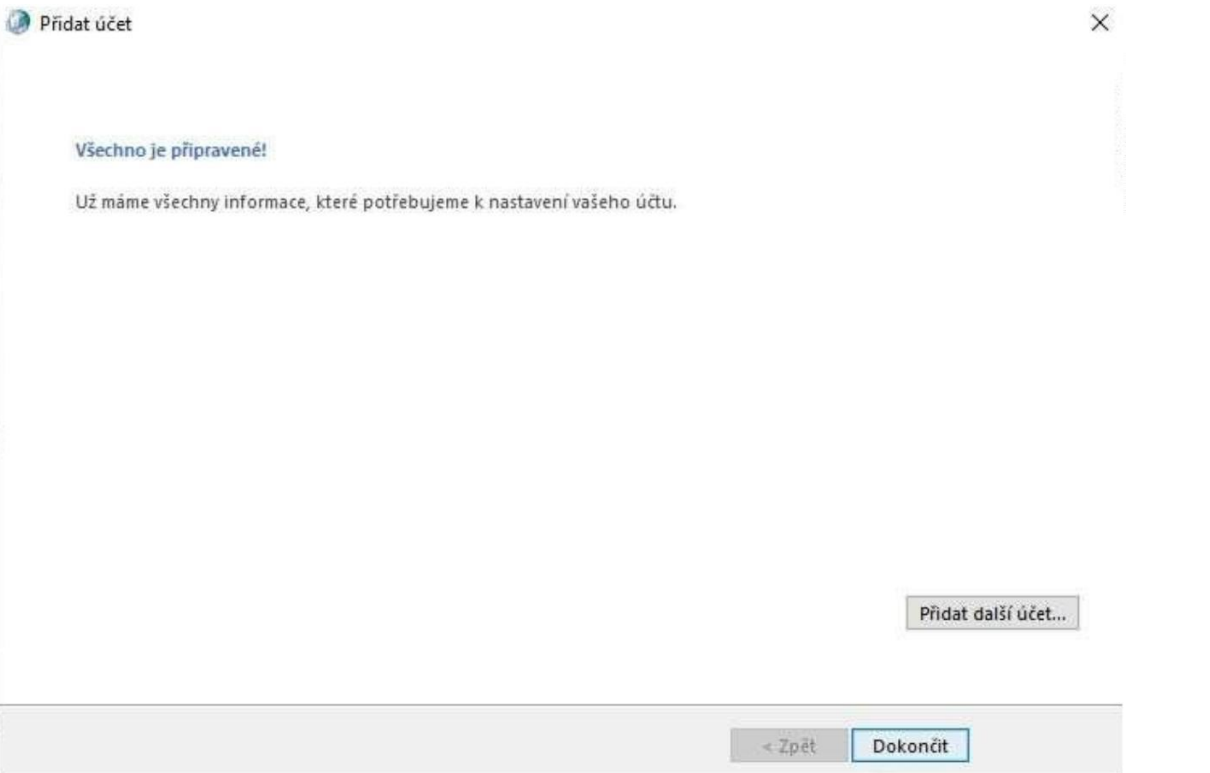

Blahopřejeme úspěšně nastaveno

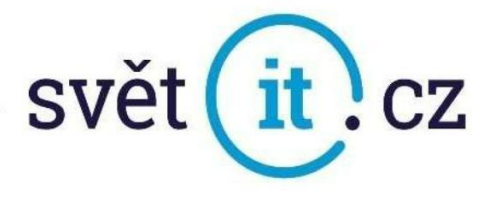

### Konfigurace na MAC

Otevřete PŘEDVOLBY SYSTÉMU.

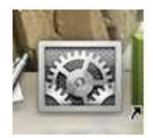

V okně PŘEDVOLBY SYSTÉMU zvolte INTERNETOVÉ ÚČTY.

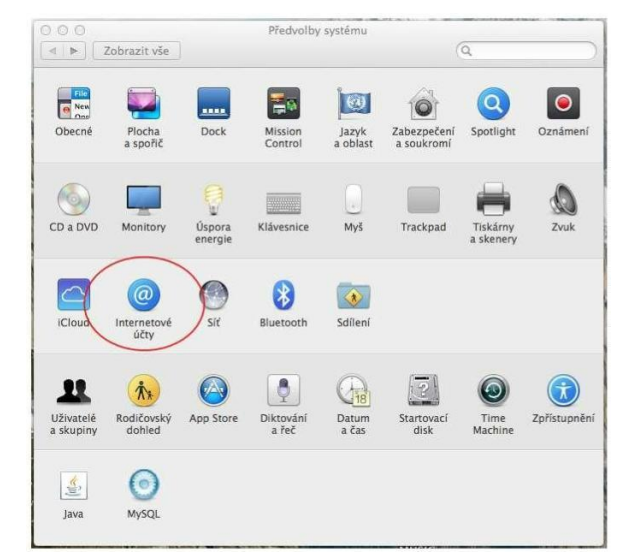

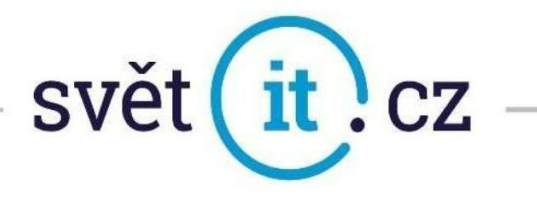

V okně INTERNETOVÉ ÚČTY zvolte Jiný účet Mailu….

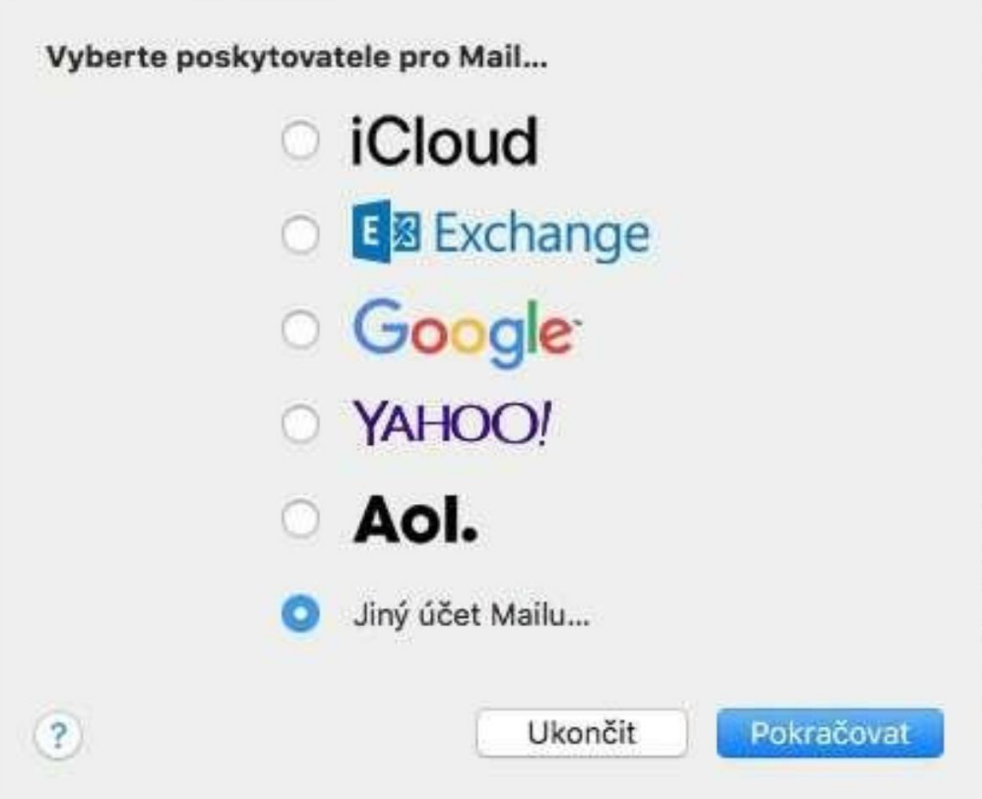

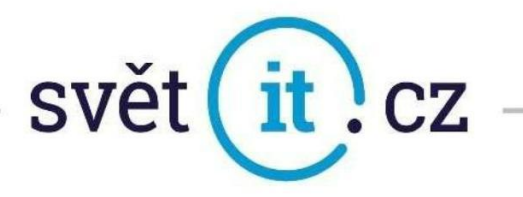

- V otevřeném okně vypište údaje, které Vám byly zaslány v emailové zprávě. Do pole JMÉNO vypište pojmenováníVašeho emailového účtu Do pole E-MAILOVÁ ADRESA vypište Vaší celou emailovou adresu Do pole HESLO vypište Vaše heslo.
- Potvrďte POKRAČOVAT.

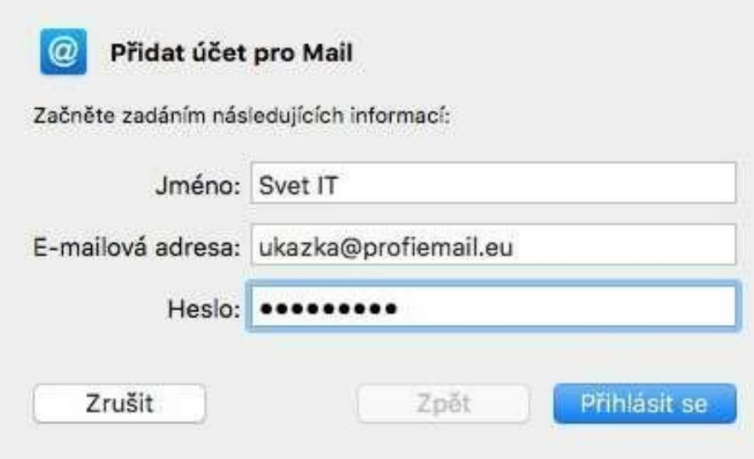

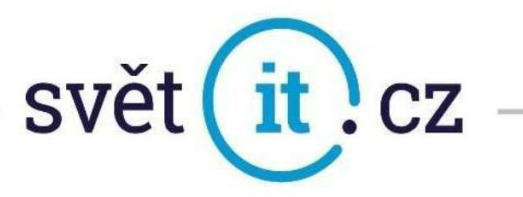

Pokud na vás vyskočí další okno

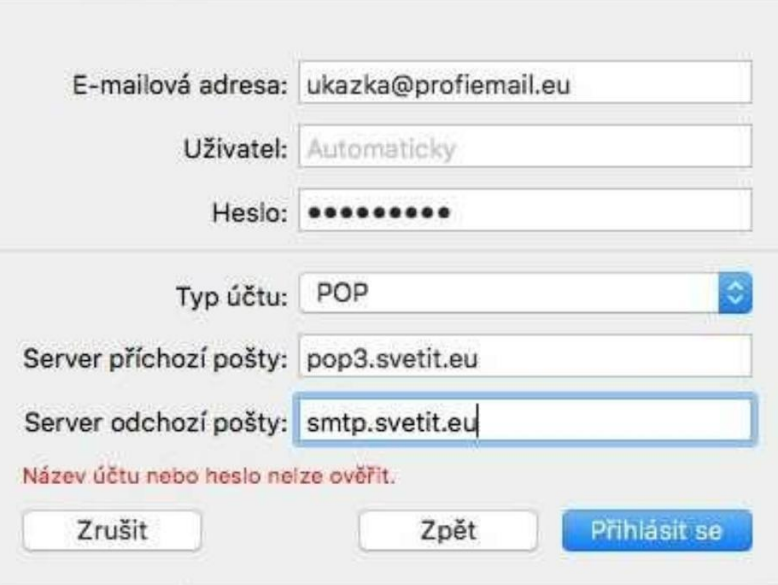

- Doplníme Server příchozí pošty : pop3.svetit.eu Server odchozí pošty : smtp.svetit.eu
- Potvrďte Přihlásit se.
- GRATULUJEME!

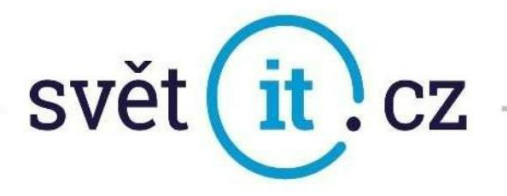

### Konfigurace Thunderbird

- Otevřeme aplikaci
- Vlevo dole AKCE ÚČTU
- Klikneme na Přidat poštovní účet…

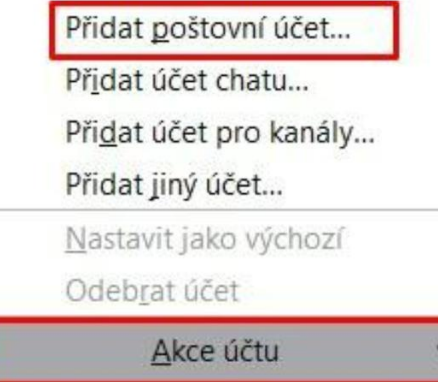

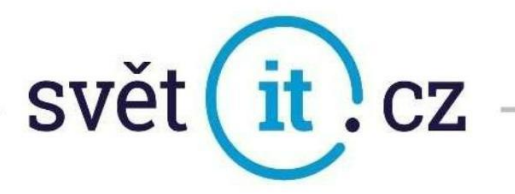

- Zadejte Jméno, E-mailovou adresu a Heslo– viz vzor níže
- Pokračovat

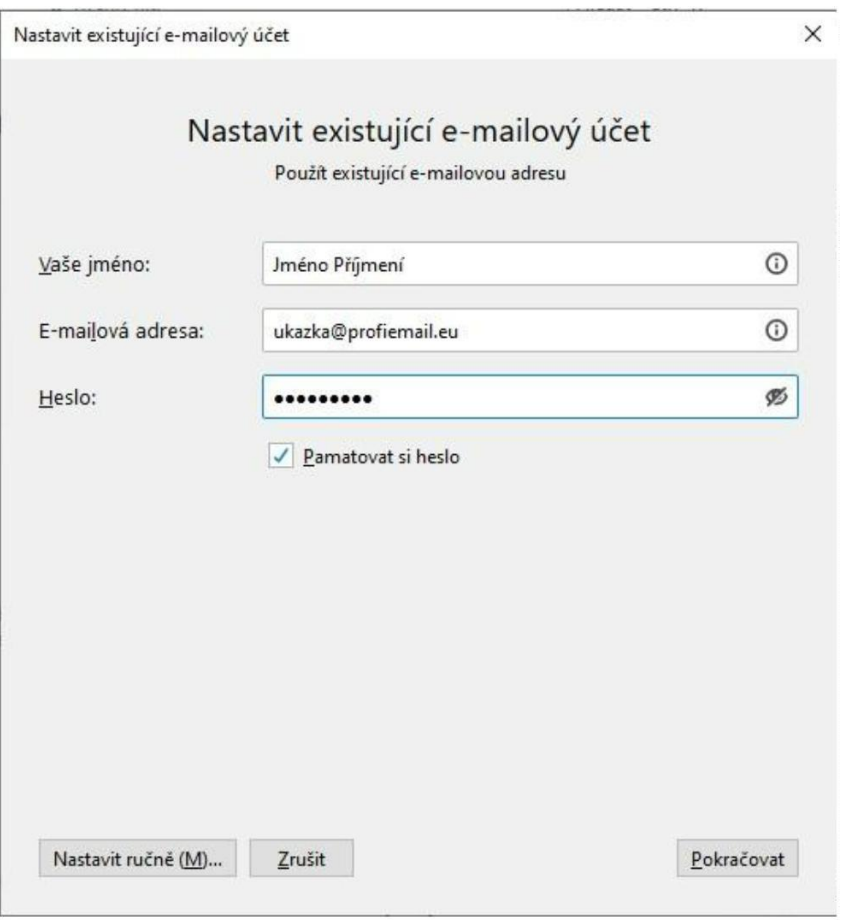

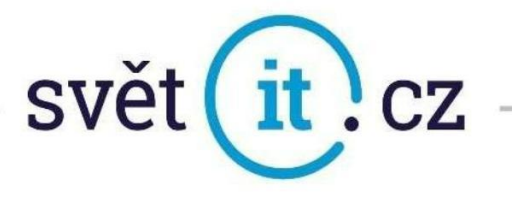

Klikne se na Hotovo a je to

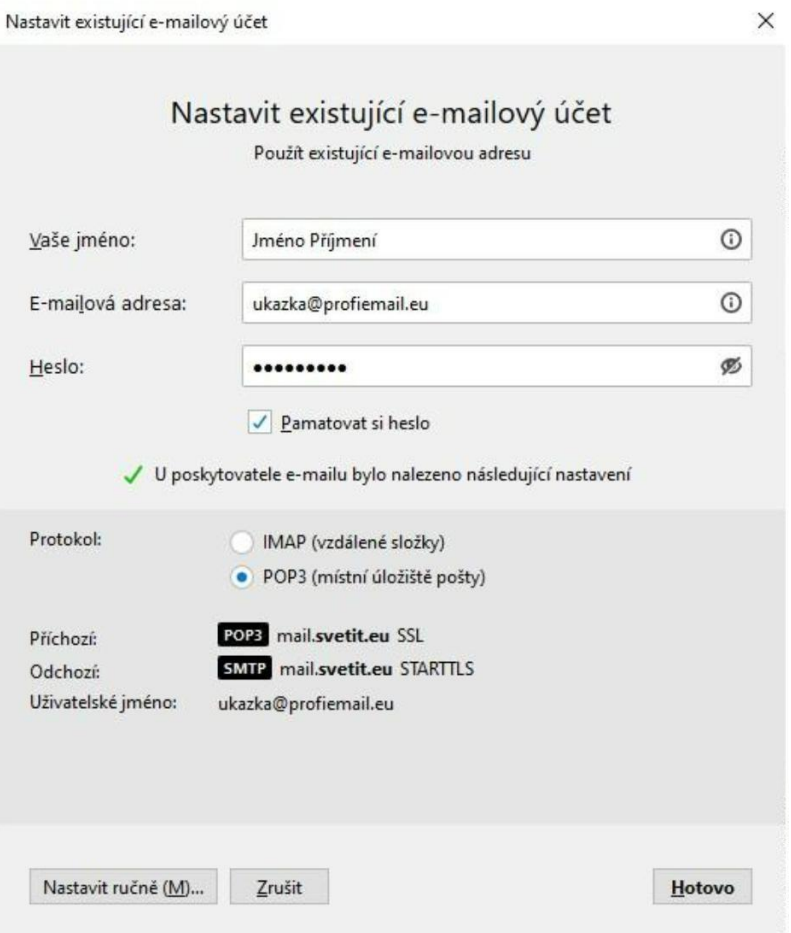

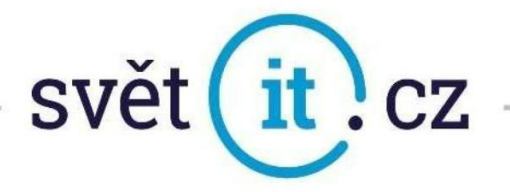

### Konfigurace Thunderbird ručně

Vypení se údaje stejně jako u předchozí varianty a klikne se na Nastavitručně

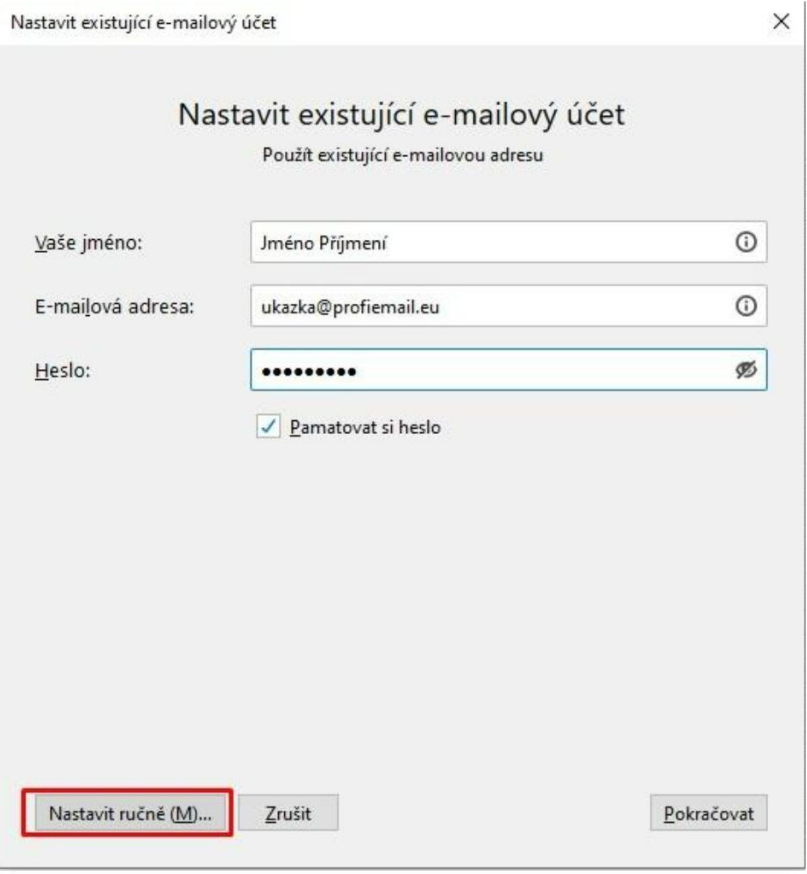

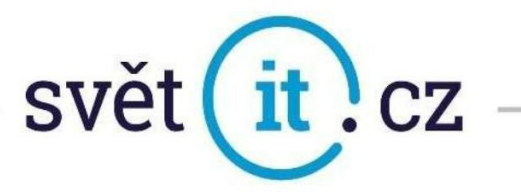

- Vyplní se požadované údaje
- Protokol, Server, Port pro Příchozí a Server + port pro odchozí

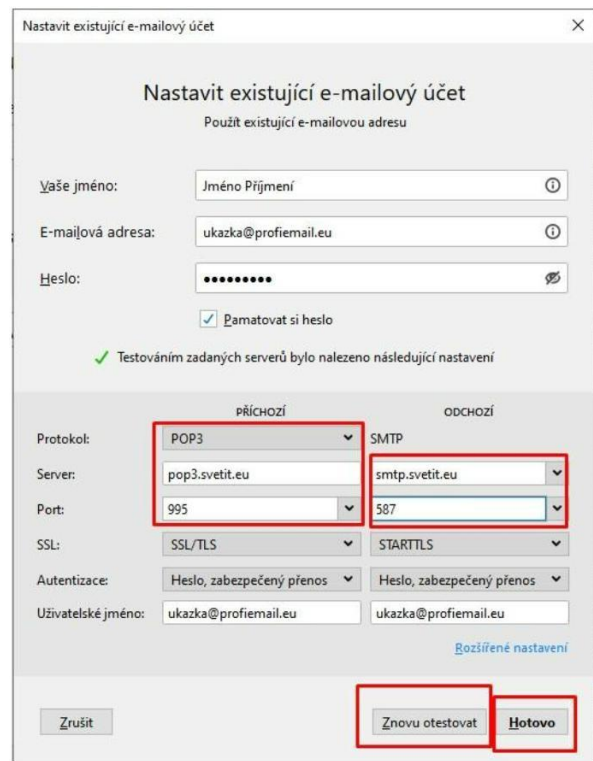

- Znovu otestovat
- Hotovo a je funkční

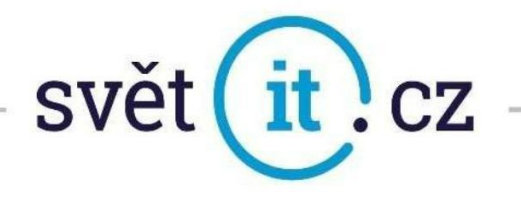

## II. Konfigurace přes webové rozhraní

Do prohlížeče zadáme https://webmail.svetit.eu

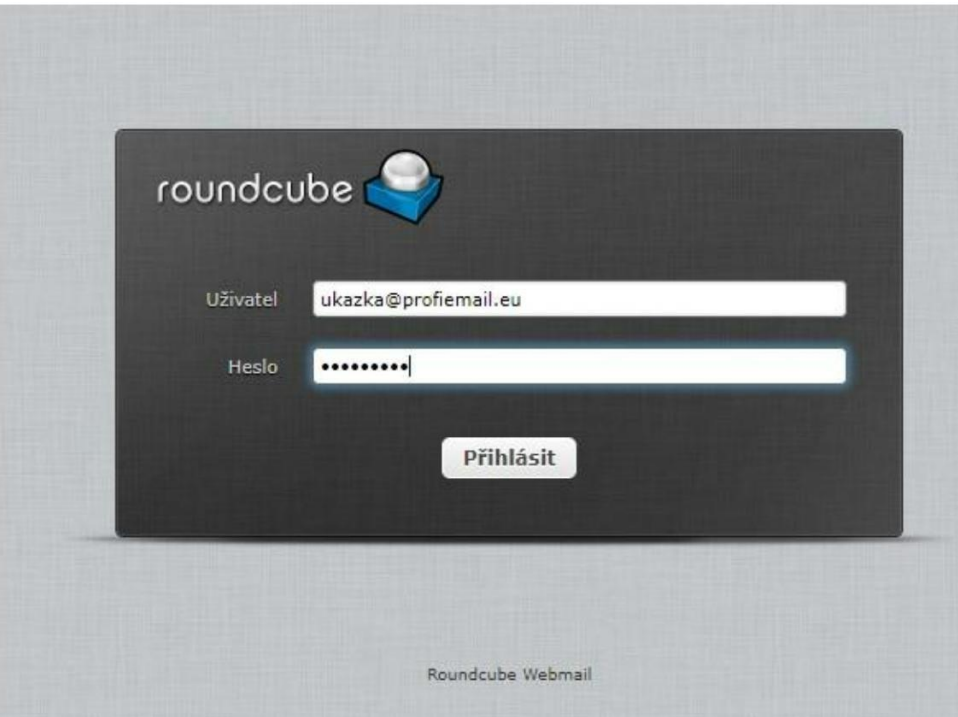

Vyplní se údaje Přihlásit a je hotovo